# ASR 1000 OTV Unity Connection Server configuratievoorbeeld  $\overline{a}$

# Inhoud

Inleiding Voorwaarden Vereisten Gebruikte componenten **Configureren** Netwerkdiagram met basis-L2/L3-connectiviteit Basis L2/L3-connectiviteit Minimale configuratie van OTV Unicast Adjaceserver Verifiëren Netwerkdiagram met OTV Verificatieopdrachten en verwachte uitvoer Vaak probleem Problemen oplossen Packet Capture Creatie op de gezamenlijke interface om OTV Hellos te zien Gerelateerde informatie

# Inleiding

Dit document beschrijft hoe u de OTV-server (Overlay Transport Virtualization) Unicast Adjacency Server op Cisco Aggregation Services Router (ASR) 1000 dient te configureren. Aangezien traditionele OTV multicast over de cloud van de Internet Service Provider (ISP) nodig heeft, kunt u met de Unicast Adjacency Server de OTV-functie gebruiken zonder dat er ondersteuning en configuratie van de multicast nodig zijn.

OTV breidt Layer 2 (L2) topologie over de fysiek verschillende plaatsen uit, die apparaten toe om bij L2 over een Layer 3 (L3) leverancier te communiceren. Apparaten in Site 1 geloven dat zij op hetzelfde uitzending-domein staan als die in Site 2.

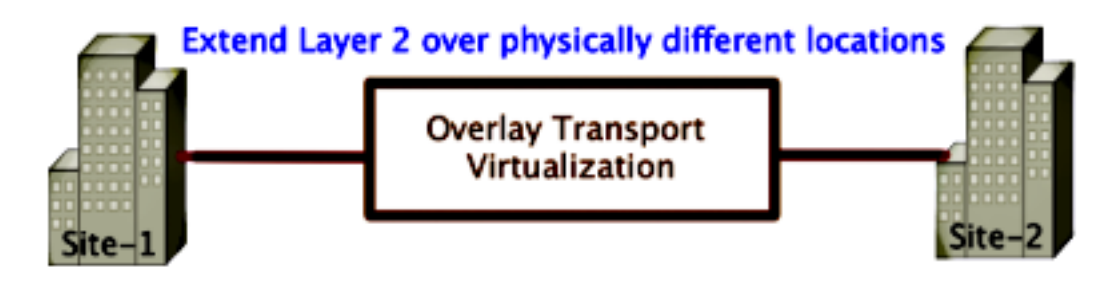

# Voorwaarden

## Vereisten

Cisco raadt kennis van de volgende onderwerpen aan:

- Configuratie Ethernet Virtual Connection (EVC)
- Basisconfiguratie L2 en L3 op het ASR-platform

## Gebruikte componenten

De informatie in dit document is gebaseerd op de ASR 1002 met Cisco IOS<sup>®</sup> versie asr1000rp1aventerprise.03.00.S.153-2.S.bin.

Uw systeem moet deze vereisten hebben om de OTV optie te implementeren op het ASR 1000 en Cisco Cloud Services Router (CSR) 1000V-platform:

- Cisco IOS-XE versie 3.9.S of hoger
- Maximale transmissieeenheid (MTU) van 1542 of meerOpmerking: OTV voegt een 42-bytekop met het Do Not Fragment (DF)-bit toe aan alle ingekapselde pakketten. Om pakketten van 1500 bytes door de overlay te kunnen vervoeren, moet het netwerk voor douanevervoer MTU's van 1542 of meer ondersteunen. OTV ondersteunt fragmentatie niet. Om op fragmentatie door OTV toe te staan, moet u fragmentatie in-verbinding inschakelen <interface>.
- Ongekende bereikbaarheid tussen sites

De informatie in dit document is gebaseerd op de apparaten in een specifieke laboratoriumomgeving. Alle apparaten die in dit document worden beschreven, hadden een opgeschoonde (standaard)configuratie. Als uw netwerk live is, moet u de potentiële impact van elke opdracht begrijpen.

# Configureren

## Netwerkdiagram met basis-L2/L3-connectiviteit

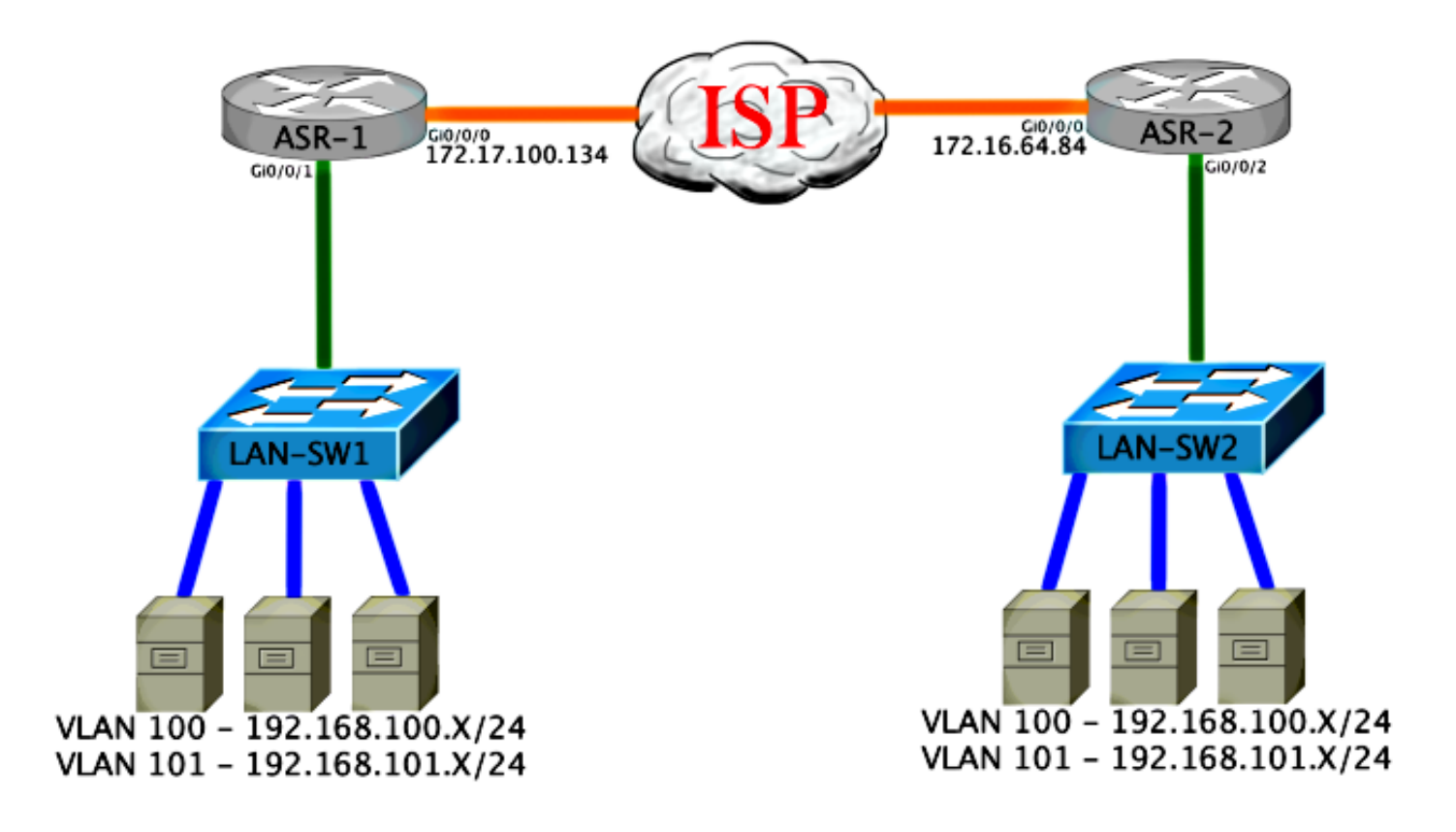

## Basis L2/L3-connectiviteit

Begin met een basisconfiguratie. De interne interface in de ASR wordt ingesteld voor servicemogelijkheden voor dot1q-verkeer. De OTV om aan te sluiten interface is de externe WAN Layer 3 interface.

```
\DeltaSR-1
interface GigabitEthernet0/0/0
 description OTV-WAN-Connection
mtu 9216
  ip address 172.17.100.134 255.255.255.0
 negotiation auto
 cdp enable
ASR-2interface GigabitEthernet0/0/0
 description OTV-WAN-Connection
 mtu 9216
 ip address 172.16.64.84 255.255.255.0
 negotiation auto
 cdp enable
```
Aangezien OTV een 42-bytes header toevoegt, moet u controleren of de ISP de minimale MTUgrootte van site-to-site overschrijdt. Om deze verificatie te kunnen uitvoeren, moet u een pakketgrootte van 1514 verzenden met de PDF-bit set. Dit geeft de ISP de benodigde lading plus de tag niet fragment op het pakket om een OTV-pakket te simuleren. Als u niet kunt pingelen zonder het DF-bit, heeft u een routingprobleem. Als u zonder deze kan pingelen, maar niet kunt pingelen met de reeks DF-bit, hebt u een MTU probleem. Als dit lukt, bent u klaar om OTV unicast-modus aan uw ASR-site toe te voegen.

Sending 5, 1514-byte ICMP Echos to 172.17.100.134, timeout is 2 seconds: Packet sent with the DF bit set  **!!!!!** Success rate is 100 percent (5/5), round-trip  $min/avg/max = 1/1/2$  ms

De interne interface is een L2 poort die met servicesinstanties voor de L2 dot1q gelabelde pakketten is ingesteld. Het bouwt een intern site bridge domein. In dit voorbeeld, is het niet gelabeld VLAN1. Het interne het bridge domein van de site wordt gebruikt voor de communicatie van meerdere OTV apparaten op de zelfde plaats. Dit staat hen toe om te communiceren en te bepalen welk apparaat het Auoritative Edge Apparaat (AED) is waarvoor bridge domein.

De service-instantie moet zijn geconfigureerd in een brugdomein dat de overlay gebruikt.

```
ASR-1
interface GigabitEthernet0/0/1
 no ip address
 negotiation auto
 cdp enable
   service instance 1 ethernet
   encapsulation untagged
   bridge-domain 1
  !
 service instance 50 ethernet
  encapsulation dot1q 100
  bridge-domain 200
  !
  service instance 51 ethernet
   encapsulation dot1q 101
  bridge-domain 201
ASR-2
interface GigabitEthernet0/0/2
 no ip address
 negotiation auto
 cdp enable
  service instance 1 ethernet
   encapsulation untagged
   bridge-domain 1
  !
  service instance 50 ethernet
   encapsulation dot1q 100
  bridge-domain 200
  !
  service instance 51 ethernet
  encapsulation dot1q 101
  bridge-domain 201
```
## Minimale configuratie van OTV Unicast Adjaceserver

Dit is een basisconfiguratie die slechts een paar opdrachten nodig heeft om de nabijheidsserver in te stellen en aan / interne interfaces aan te sluiten.

Configureer het lokale site bridge-domein, dat in dit voorbeeld VLAN1 is op het LAN-netwerk. De site identifier is specifiek voor elke fysieke locatie.Dit voorbeeld heeft twee afgelegen locaties die fysiek onafhankelijk van elkaar zijn. Configureer site 1 en site 2 dienovereenkomstig.

```
Config t
 otv site bridge-domain 1
  otv site-identifier 0000.0000.0001
```
ASR-2

Config t  **otv site bridge-domain 1 otv site-identifier 0000.0000.0002**

Bouw de bekleding voor elke kant. Configureer de overlay, pas de verbindingsinterface toe en voeg de configuratie van de nabijheidsserver aan elke kant toe. Dit voorbeeld heeft ASR-1 als nabijheidsserver en ASR-2 als client.

Opmerking: Zorg ervoor dat u alleen de afstandsbediening-server unicast-only opdracht op ASR toepast die de server is. Niet op de clientzijde toepassen.

Voeg de twee bridge domeinen toe die u wilt uitbreiden. Merk op dat u het site bridge domein niet uitbreidt, alleen de twee VLAN's die nodig zijn. Creëer een afzonderlijk servicemonteur voor de overlay interfaces om brugdomein 200 en 201 te bellen. Pas de dot1q tags 100 en 101 toe.

```
ASR-1
```

```
Config t
 interface Overlay1
  no ip address
   otv join-interface GigabitEthernet0/0/0
   otv use-adjacency-server 172.17.100.134 unicast-only
   otv adjacency-server unicast-only
     service instance 10 ethernet
     encapsulation dot1q 100
     bridge-domain 200
     service instance 11 ethernet
      encapsulation dot1q 101
     bridge-domain 201
ASR-2
Config t
 interface Overlay1
  no ip address
   otv join-interface GigabitEthernet0/0/0
   otv use-adjacency-server 172.17.100.134 unicast-only
     service instance 10 ethernet
     encapsulation dot1q 100
     bridge-domain 200
     service instance 11 ethernet
      encapsulation dot1q 101
      bridge-domain 201
```
Opmerking: Breek het VLAN-site op de overlay-interface NIET uit. Dit zorgt ervoor dat de twee ASR's een conflict hebben omdat ze geloven dat elke afgelegen kant op dezelfde locatie staat.

In dit stadium is de nabijheid van ASR-to-ASR OTV éénst-only volledig en omhoog. De buren

worden gevonden en de ASR zou voor de VLAN's geschikt moeten zijn die moeten worden uitgebreid

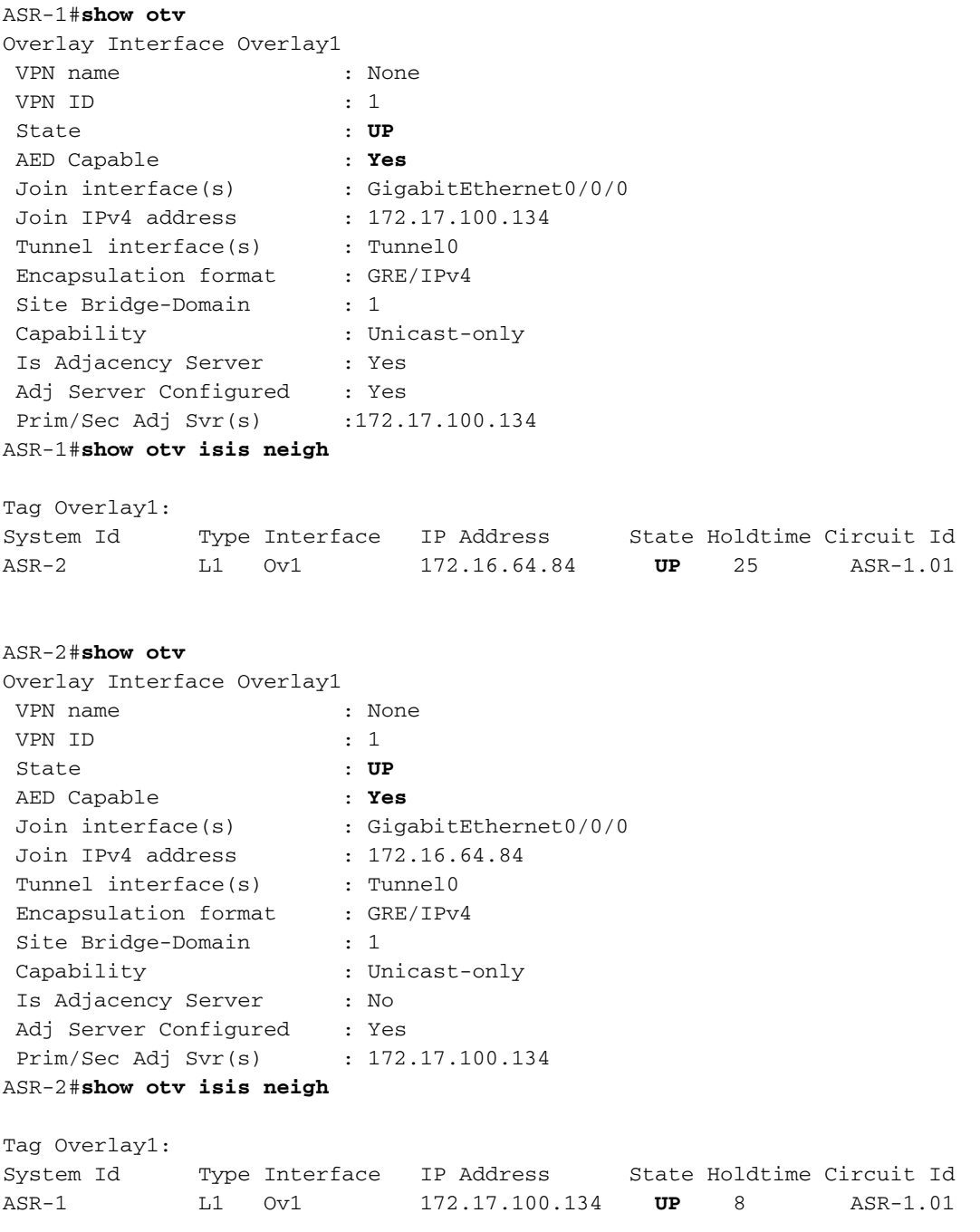

# Verifiëren

Gebruik dit gedeelte om te bevestigen dat de configuratie correct werkt.

## Netwerkdiagram met OTV

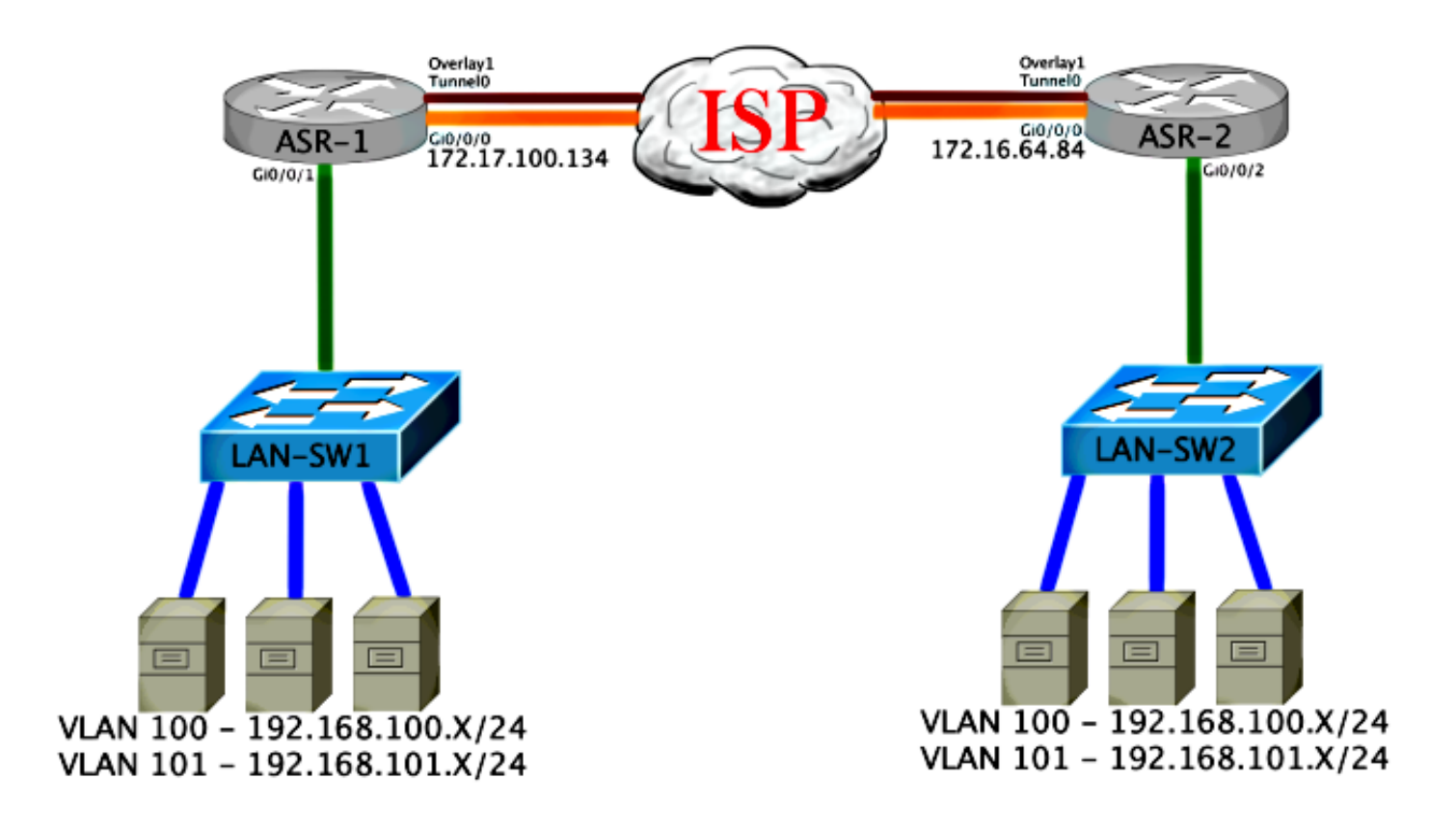

### Verificatieopdrachten en verwachte uitvoer

Deze uitvoer toont aan dat VLANs 100 en 101 uitgebreid worden. ASR is de AED, en de interne interface en de dienstinstantie die de VLAN's in kaart brengt wordt in de uitvoer gezien.

```
ASR-1#show otv vlan
Key: SI - Service Instance
Overlay 1 VLAN Configuration Information
 Inst VLAN Bridge-Domain Auth Site Interface(s)
 0 100 200 yes Gi0/0/1:SI50
 0 101 201 yes Gi0/0/1:SI51
 Total VLAN(s): 2
 Total Authoritative VLAN(s): 2
ASR-2#show otv vlan
Key: SI - Service Instance
Overlay 1 VLAN Configuration Information
 Inst VLAN Bridge-Domain Auth Site Interface(s)
 0 100 200 yes Gi0/0/2:SI50
 0 101 201 yes Gi0/0/2:SI51
 Total VLAN(s): 2
 Total Authoritative VLAN(s): 2
```
Om te valideren dat de VLAN's uitgebreid worden, voert u een site-to-site ping uit. Host 192.168.100.2 bevindt zich op Site 1, en Host 192.168.100.3 bevindt zich op Site 2. Van de eerste paar pings wordt verwacht dat ze mislukken wanneer u ARP-elementen lokaal en dwars door OTV naar de andere kant bouwt.

Sending 5, 100-byte ICMP Echos to **192.168.100.3**, timeout is 2 seconds: **...!!** Success rate is 40 percent  $(2/5)$ , round-trip min/avg/max =  $1/5/10$  ms

LAN-SW1#**ping 192.168.100.3** Type escape sequence to abort. Sending 5, 100-byte ICMP Echos to 192.168.100.3, timeout is 2 seconds: !!!!! Success rate is 100 percent (5/5), round-trip  $min/avg/max = 1/4/10$  ms

#### LAN-SW1#**ping 192.168.100.3 size 1500 df-bit**

Type escape sequence to abort. Sending 5, 1500-byte ICMP Echos to 192.168.100.3, timeout is 2 seconds: Packet sent with the DF bit set !!!!! Success rate is 100 percent (5/5), round-trip  $min/avg/max = 1/4/10$  ms

Om ervoor te zorgen dat de MAC-tabel en de OTV-routingtabellen correct met het lokale apparaat worden gebouwd en dat u het MAC-adres van het externe apparaat leert, gebruikt u de opdracht Show otv-route.

#### LAN-SW1#**show int vlan 100**

Vlan100 is up, line protocol is up Hardware is Ethernet SVI, address is **0c27.24cf.abd1** (bia 0c27.24cf.abd1) Internet address is 192.168.100.2/24

#### LAN-SW2#**show int vlan 100**

```
Vlan100 is up, line protocol is up
  Hardware is Ethernet SVI, address is b4e9.b0d3.6a51 (bia b4e9.b0d3.6a51)
  Internet address is 192.168.100.3/24
```
#### ASR-1#**show otv route vlan 100**

Codes: BD - Bridge-Domain, AD - Admin-Distance, SI - Service Instance, \* - Backup Route

OTV Unicast MAC Routing Table for Overlay1

 Inst VLAN BD MAC Address AD Owner Next Hops(s) ---------------------------------------------------------- 0 100 200 0c27.24cf.abaf 40 BD Eng Gi0/0/1:SI50 0 100 200 **0c27.24cf.abd1** 40 BD Eng **Gi0/0/1:SI50** <--- Local mac is pointing to the physical interface 0 100 200 b4e9.b0d3.6a04 50 ISIS ASR-2 0 100 200 **b4e9.b0d3.6a51** 50 ISIS **ASR-2** <--- Remote mac is pointing across OTV to ASR-2

4 unicast routes displayed in Overlay1

----------------------------------------------------------

4 Total Unicast Routes Displayed

#### ASR-2#**show otv route vlan 100**

Codes: BD - Bridge-Domain, AD - Admin-Distance, SI - Service Instance, \* - Backup Route

OTV Unicast MAC Routing Table for Overlay1

```
 Inst VLAN BD MAC Address AD Owner Next Hops(s)
----------------------------------------------------------
 0 100 200 0c27.24cf.abaf 50 ISIS ASR-1
 0 100 200 0c27.24cf.abd1 50 ISIS ASR-1 <--- Remote
mac is pointing across OTV to ASR-1
0 100 200 b4e9.b0d3.6a04 40 BD Eng Gi0/0/2:SI50
 0 100 200 b4e9.b0d3.6a51 40 BD Eng Gi0/0/2:SI50 <--- Local mac is
pointing to the physical interface
4 unicast routes displayed in Overlay1
----------------------------------------------------------
4 Total Unicast Routes Displayed
```
## Vaak probleem

Wanneer OTV geen foutbericht in de uitvoer vormt, geeft dit aan dat de ASR niet compatibel is met AED. Dit betekent dat de ASR de VLAN's niet via OTV doorstuurt. Er zijn hier verschillende mogelijke oorzaken voor, maar de meest voorkomende is dat ASR's geen verbinding tussen sites hebben. Controleer op L3-connectiviteit en mogelijk geblokkeerd verkeer naar UDP-poort 8472, dat is gereserveerd voor OTV. Een andere mogelijke oorzaak van deze conditie is wanneer het interne site bridge domein niet is geconfigureerd. Dit creëert een voorwaarde waar de ASR niet de AED kan worden, omdat het niet zeker is of het de enige ASR op de site is.

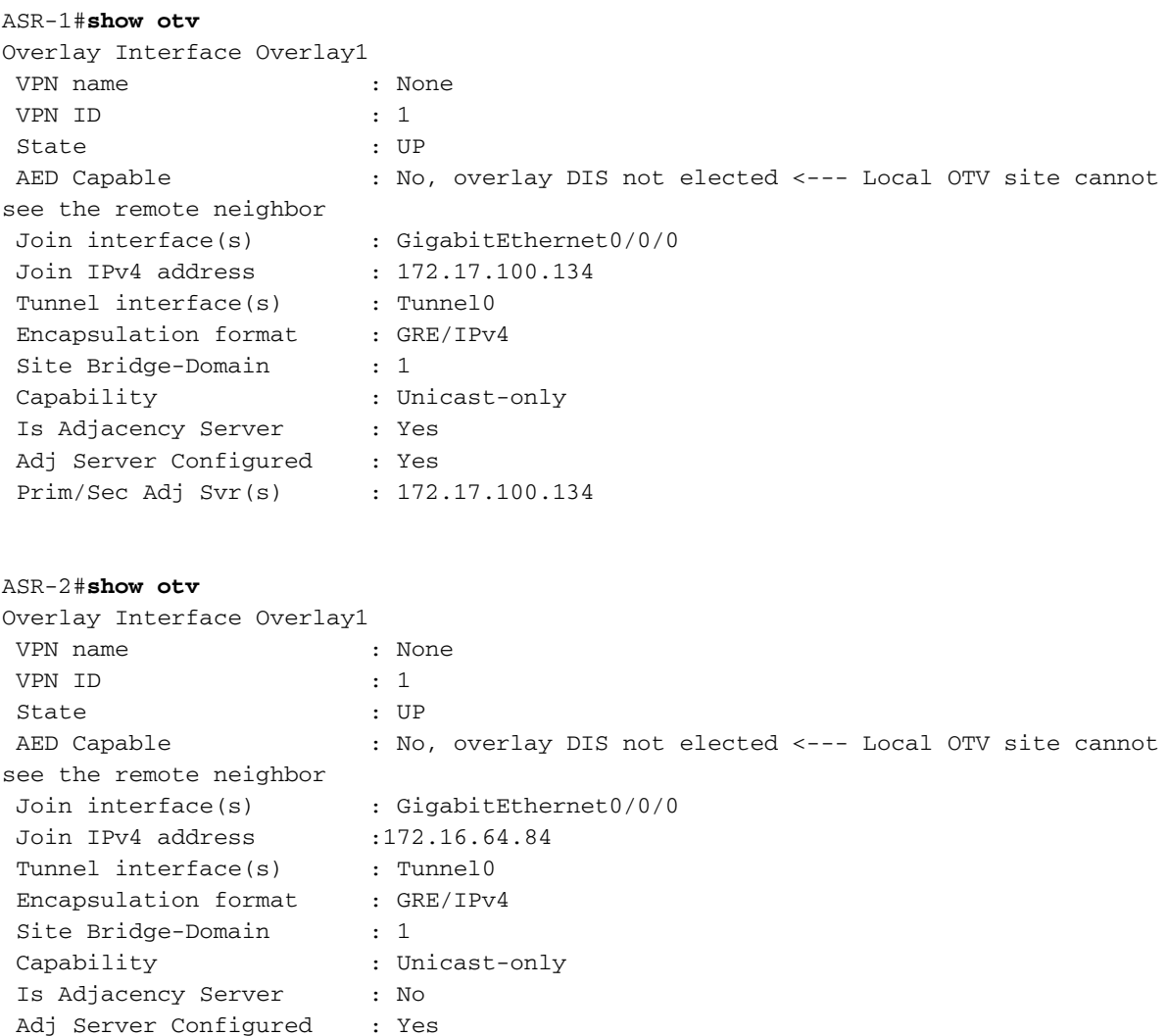

## Problemen oplossen

Deze sectie verschaft informatie die u kunt gebruiken om problemen met uw configuratie op te lossen.

### Packet Capture Creatie op de gezamenlijke interface om OTV Hellos te zien

U kunt het boordpakketopnamestation in de ASR gebruiken om problemen op te lossen.

Om een toegangscontrolelijst (ACL) te maken om impact en oververzadiging te minimaliseren, voert u het volgende in:

**ip access-list extended CAPTURE**

 permit udp host 172.17.100.134 host 172.16.64.84 eq 8472 permit udp host 172.16.64.84 host 172.17.100.134 eq 8472

Om de opname in te stellen om de interface in beide richtingen op beide ASR's te knippen, voert u het volgende in:

**monitor capture 1 buffer circular access-list CAPTURE interface g0/0/0 both** Typ om de opname te starten:

#### **monitor capture 1 start**

\*Nov 14 15:21:37.746: %BUFCAP-6-ENABLE: Capture Point 1 enabled.

<wait a few min>

 **monitor capture 1 stop**

\*Nov 14 15:22:03.213: %BUFCAP-6-DISABLE: Capture Point 1 disabled.

#### **show mon cap 1 buffer brief**

ASR-1#**show mon cap 1 buff bri**

De bufferoutput laat zien dat de hellos in het opnamegereedschap en de ingangen van de buur en lokaal. Als dit item wordt ingeschakeld op zowel ASR's als opgenomen bidirectioneel, ziet u dat dezelfde pakketten aan de ene kant worden weggelaten en vervolgens wordt de andere in de opname ingevoerd.

De eerste twee pakketten in ASR-1 werden niet betrapt in ASR-2, dus moet u de opname met drie seconden compenseren om de tijd en de twee extra pakketten die de ASR-1 uitvoer leiden te compenseren.

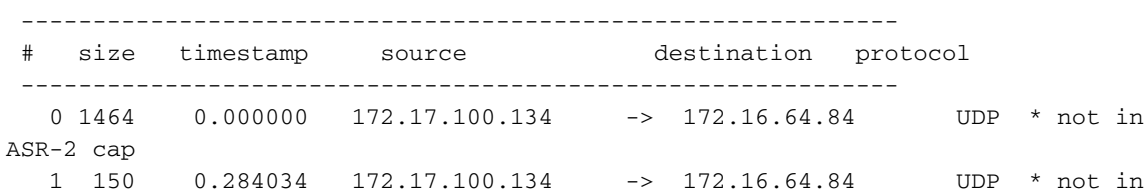

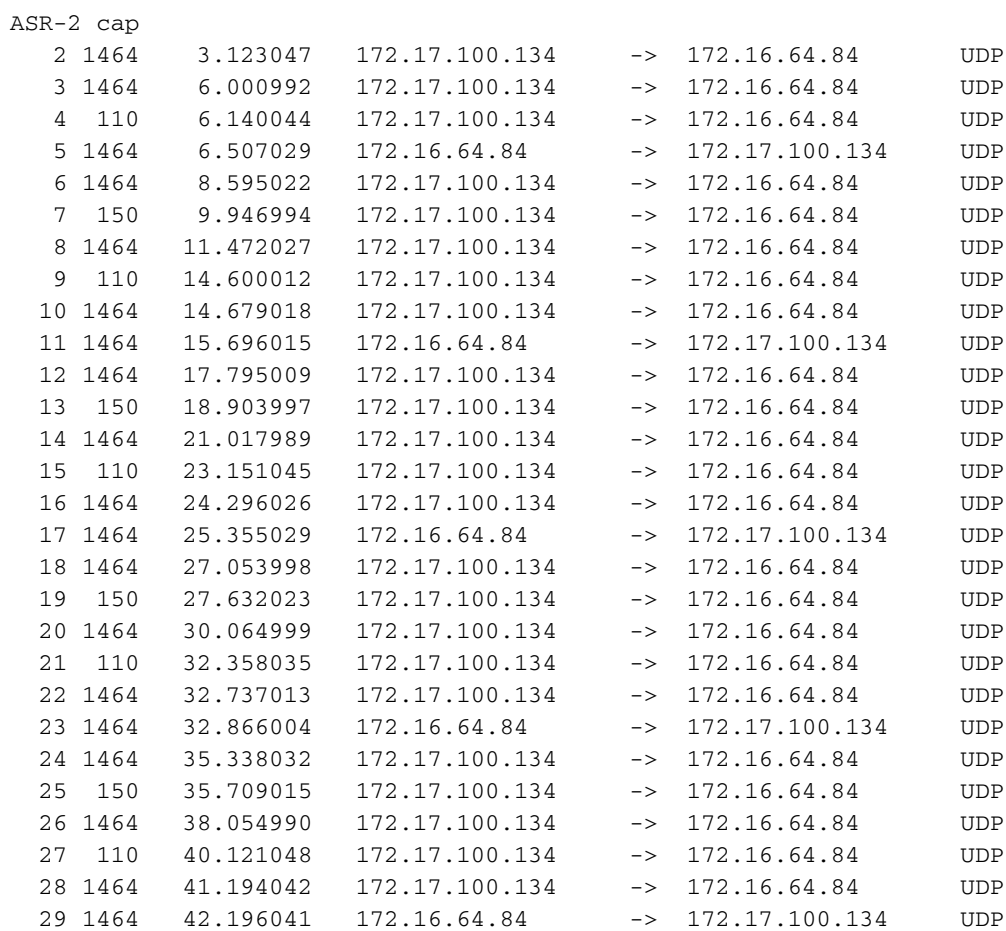

#### ASR-2#**show mon cap 1 buff bri**

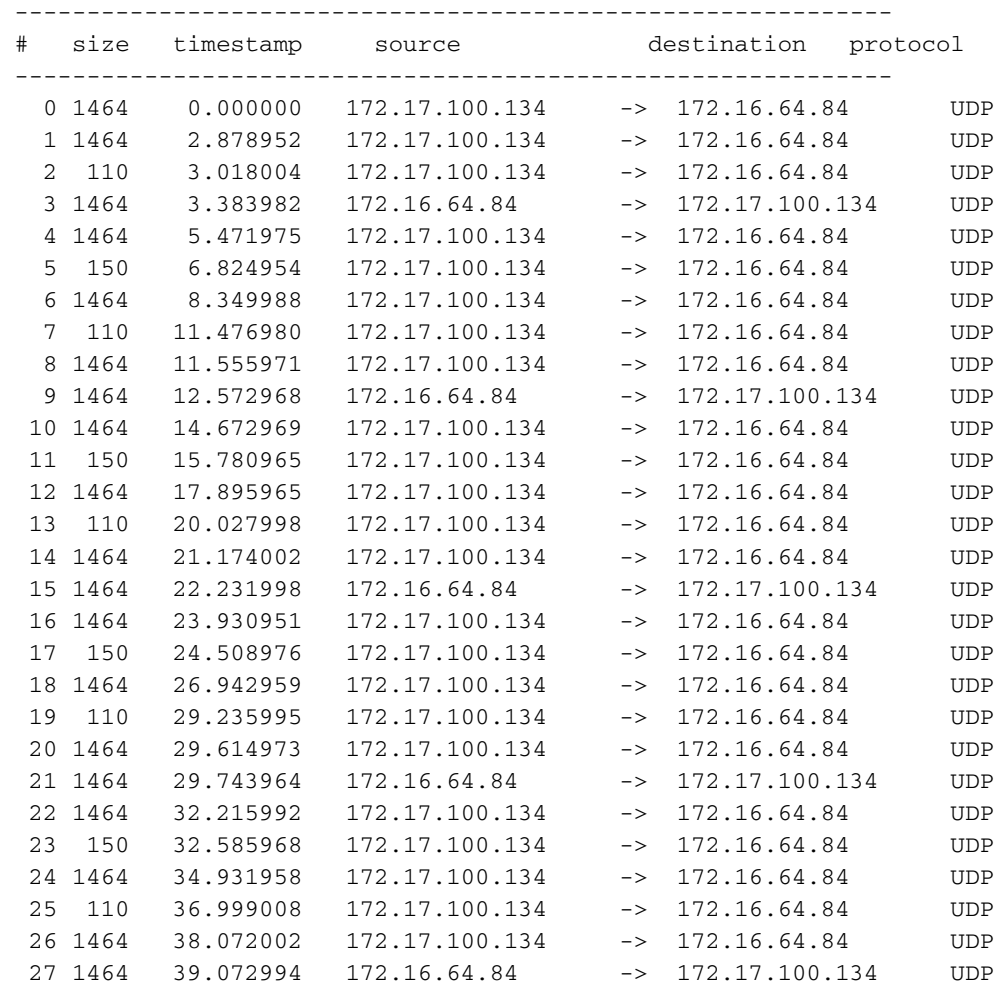

# Gerelateerde informatie

- **[ASR OTV-configuratiegids](//www.cisco.com/en/US/docs/ios-xml/ios/wan_otv/configuration/xe-3s/wan-otv-adj-server.html)**
- [Technische ondersteuning en documentatie Cisco Systems](//www.cisco.com/cisco/web/support/index.html?referring_site=bodynav)